# **Processo web per la creazione della carriera per la registrazione delle frequenze delle esercitazioni linguistiche**

1. Una volta effettuato l'accesso all'area riservata, seleziona dal menu Segreteria > Immatricolazioni:

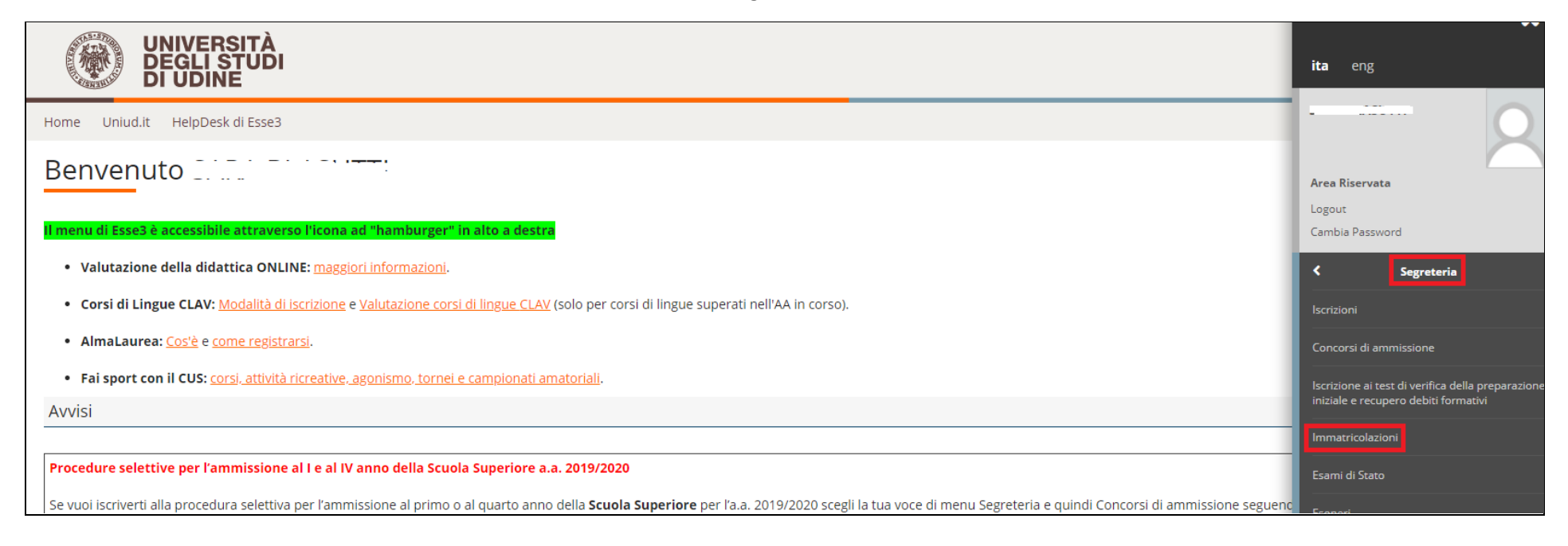

## 2. Clicca su Immatricolazione

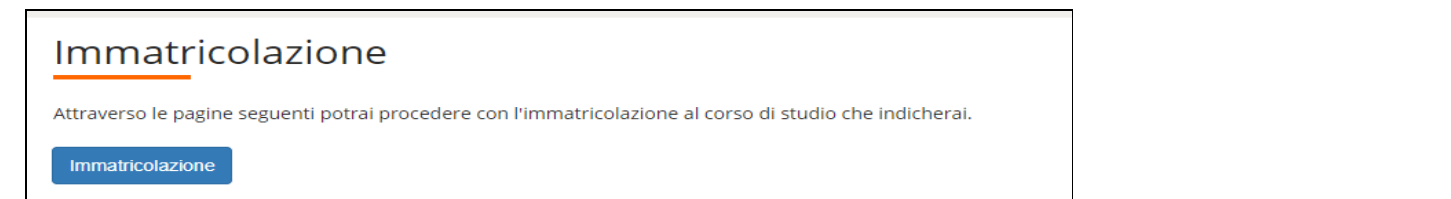

3. Viene visualizzata una pagina informativa. Per proseguire nel processo clicca su Avanti a fondo pagina:

#### **AVVISI**

(questa è una pagina informativa. Per proseguire con l'immatricolazione cliccare a fondo pagina su Avanti)

#### >> AVVISO AGLI STUDENTI INTERESSATI ALL'IMMATRICOLAZIONE AD UN CORSO DI LAUREA MAGISTRALE.

Si informano gli studenti interessati che, prima di procedere al perfezionamento dell'immatricolazione, è necessario verificare di essere in possesso dei requisiti richiesti per l'ammissione, rivolgendosi, se necessario, a Studenti.

Qualora lo studente si immatricoli ad una laurea magistrale in difetto dei requisiti di cui sopra, l'Università rimborserà solo quanto versato a titolo di tassa e contributo di iscrizione (494 Euro). Quanto versato a titol bollo e tassa regionale per il diritto allo studio non può essere rimborsato dall'ateneo, in quanto sono entrate di competenza di altri enti.

#### >> AVVISO AGLI STUDENTI INTERESSATI ALL'IMMATRICOLAZIONE ALLA LM in Economics.

Per l'immatricolazione al percorso STANDARD seguire la procedura "Immatricolazione ai corsi ad accesso libero". Per l'immatricolazione al percorso INTERNAZIONALE seguire la procedura "Immatricolazione ai corsi ad esaurimen

#### >>AVVISO AGLI STUDENTI INTERESSATI ALL'IMMATRICOLAZIONE AI CORSI DI LAUREA TRIENNALI DI INGEGNERIA

Per informazioni dettagliate sulla procedura di iscrizione ai corsi di ingegneria consultare le modalità di iscrizione.

#### >>AVVISO AGLI STUDENTI INTERESSATI ALL'IMMATRICOLAZIONE AL CORSO DI LINGUE CLAV E ALLE ESERCITAZIONI LINGUISTICHE

Attenzione: gli studenti già preiscritti ad un corso di laurea e in attesa di perfezionamento NON DEVONO MODIFICARE L'IMMATRICOLAZIONE GIA' EFFETTUATA, ma procedere con una NUOVA IMMATRICOLAZIONE; altrimenti la prima preimmatricolazione verrà sovrascritta.

>> Per immatricolarsi alla carriera CLAV (che consente poi l'iscrizione ai corsi di lingue proposti dal Centri Linguistico di Ateneo) selezionare nelle prossima pagine nell'ordine: -Immatricolazione ai Corsi ad Accesso Libero. -Corsi di Lingue CLAV -Corsi di Lingue Per informazioni dettagliate sulla procedura consultare le modalità di iscrizione.

>>Per immatricolarsi alla carriera ESERCITAZIONI LINGUISTICHE L2 e LM (che consente l'iscrizione alle esercitazioni linguistiche proposte per gli studenti iscritti ai corsi del Dipartimento di Lingue con sede didattica a U prossima pagine nell'ordine: -Immatricolazione ai Corsi ad Accesso Libero. -Non definito

-ESERCITAZIONI LINGUISTICHE CORSI DI LAUREA L-11, L-12 oppure ESERCITAZIONI LINGUISTICHE CORSI DI LAUREA MAGISTRALE LM-37, LM-94 Per informazioni dettagliate sulla procedura consultare le modalità di iscrizione.

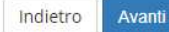

4. Seleziona Immatricolazione standard e, poi, Immatricolazione ai corsi ad accesso libero

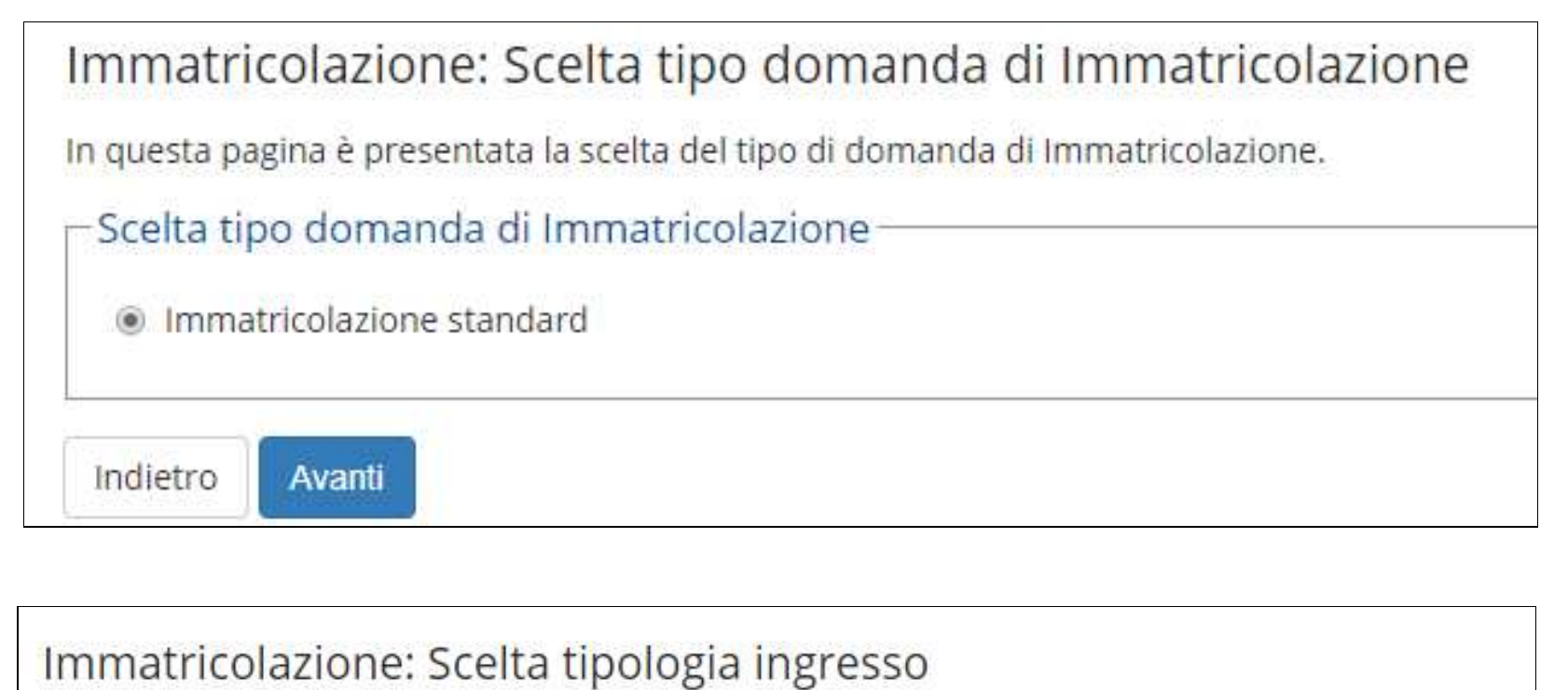

Attraverso le pagine seguenti potrai procedere con l'immatricolazione al corso di studio che indicherai.

- Scelta tipologia ingresso al corso di studio-
	- Immatricolazione ai Corsi ad Accesso Libero.

Indietro

Avanti

# 5. Seleziona il tipo corso "Non definito"

# Immatricolazione: Scelta tipologia corso di studio

In questa pagina è presentata la scelta del tipo di corso di studio per cui eseguire la procedura di immatricolazione.

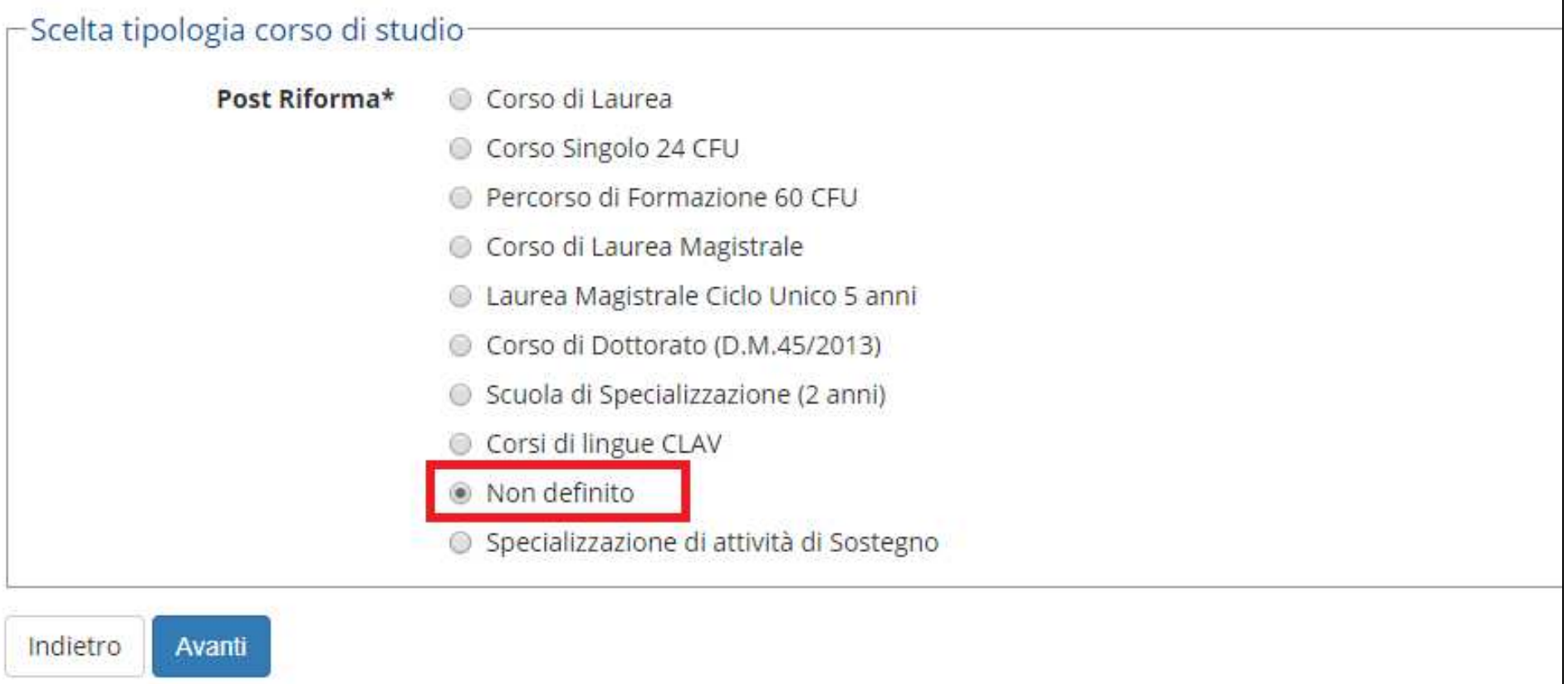

## 6. Scegli uno dei due corsi tra ESERCITAZIONI LINGUISTICHE CORSI DI LAUREA L-11, L-12 e ESERCITAZIONI LINGUISTICHE CORSI DI LAUREA MAGISTRALE LM-37, LM-94

# Immatricolazione: Scelta corso di studio

In questa pagina è presentata la scelta del corso di studio per cui eseguire la procedura di immatricolazione all'ateneo.

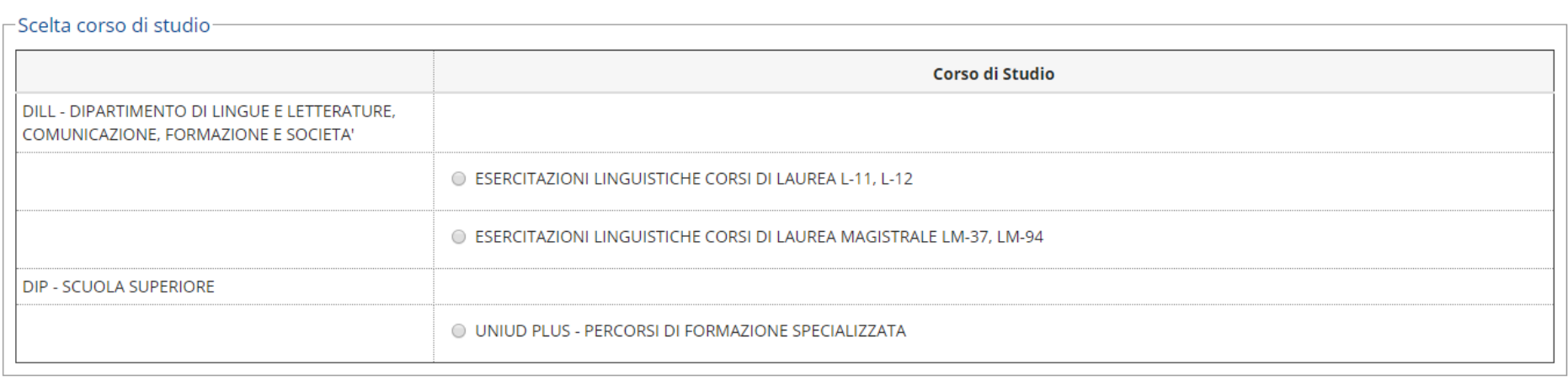

Indietro Avanti

#### 7. Conferma la scelta e dichiara di aver preso visione dell'informativa sul trattamento dei dati personali

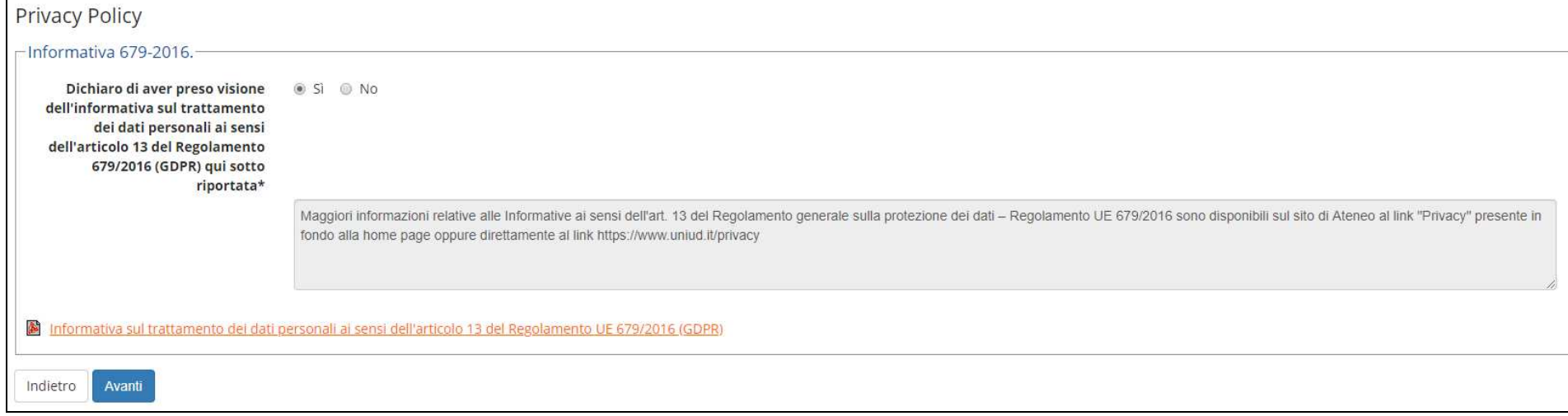

## 8. Completa il processo cliccando su Avanti e Conferma nelle due pagine successive

# Immatricolazione: Dati immatricolazione

In questa pagina vengono richiesti altri dati necessari all'immatricolazione.

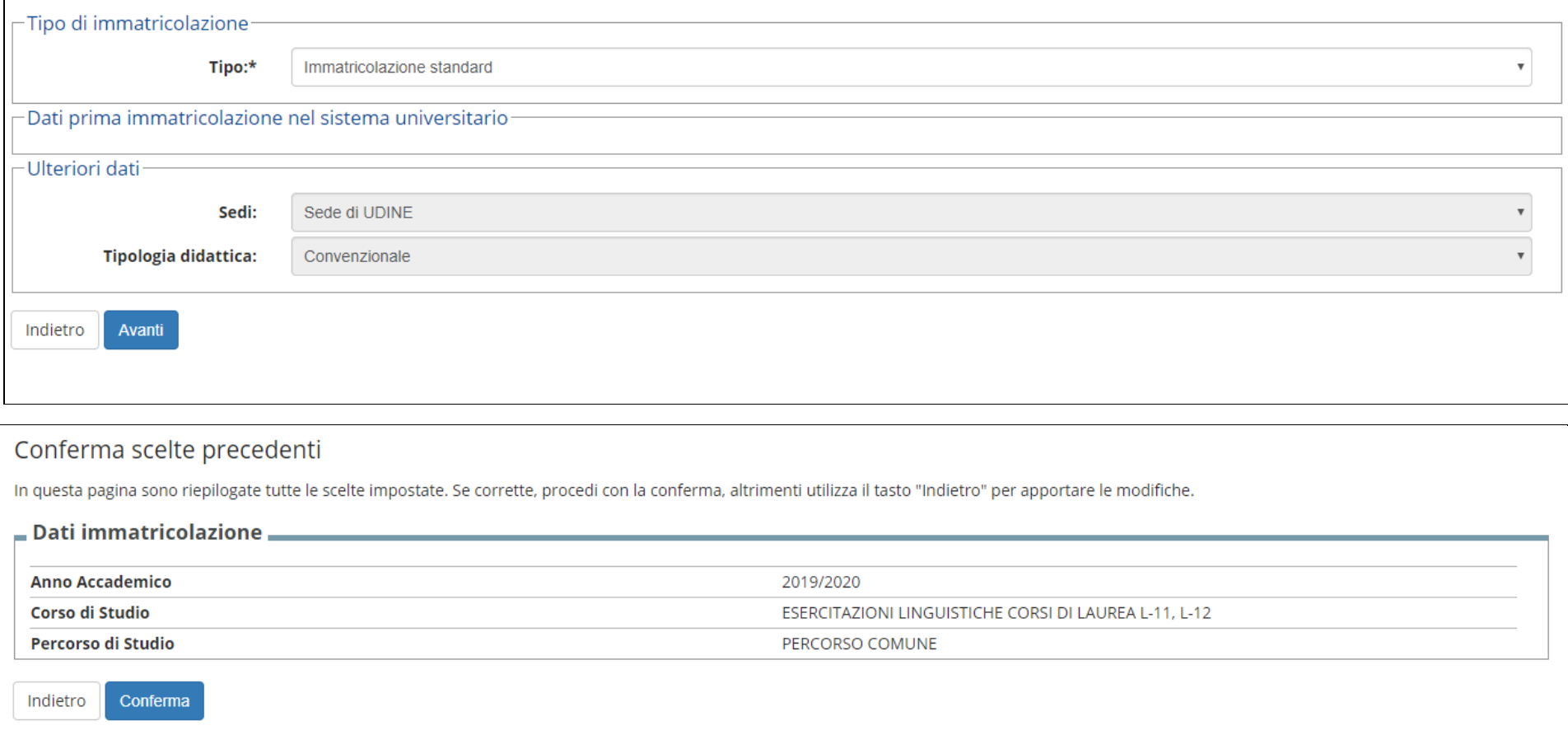

**Se non sei in possesso dei requisiti richiesti per l'iscrizione** e cioè non sei iscritto ad uno dei seguenti corsi:

- LINGUE E LETTERATURE STRANIERE, cl. L-11
- MEDIAZIONE CULTURALE, cl. L-12
- LINGUE E LETTERATURE EUROPEE ED EXTRAEUROPEE, cl. LM-37
- TRADUZIONE E MEDIAZIONE CULTURALE, cl. LM-94

#### visualizzerai il seguente messaggio e non potrai portare a termine la procedura:

Immatricolazione: Messaggio informativo

Se voleyi immatricolarti al corso UNIUD PLUS - PERCORSI DI FORMAZIONE SPECIALIZZATA o ESERCITAZIONI LINGUISTICHE non riesci a completare il processo perché la tua posizione non soddisfa i requisiti di immatricolazione. Se a un corso con concorso non riesci a completare il processo perché non hai una posizione utile all'interno della graduatoria.

## **Se, invece, sei in possesso dei requisiti richiesti**, visualizzerei la seguente pagina a conferma dell'avvenuta iscrizione:

#### Immatricolazione In questa pagina sono presentati i dati inseriti durante la procedura di immatricolazione. \_ Dati Immatricolazione \_\_ **Anno Accademico** 2019 Corso di Studio ESERCITAZIONI LINGUISTICHE CORSI DI LAUREA L-11, L-12 Percorso di Studio PERCORSO COMUNE

Utilizzare il bottone seguente se si vuole MODIFICARE l'immatricolazione qui riportata, selezionando quindi un diverso corso di studi l'immatricolazione verrà sovrascritta.

Modifica questa Immatricolazione

Utilizzare il bottone seguente se si vuole AGGIUNGERE all'immatricolazione qui riportata, una seconda immatricolazione ad un corso di studi da scegliere tra quelli proposti, ovvero quelli compatibili con la carriera qui riportata

Immatricolazione a Nuovo Corso di Studio

O L'immatricolazione si è conclusa correttamente.

Il sistema sta perfezionando l'immatricolazione.

Per gli utenti non in possesso di una matricola: attendere 5 minuti, il sistema invierà una mail all'indirizzo indicato dall'utente in fase di registrazione comunicando il numero di matricola assegnatogli, da utilizzare assieme alla password scelta in fase di registrazione per accedere ad Esse3 e consultare/gestire la carriera che hai appena aperto [Nel caso in cui non ci si ricordi la password è possibile effettuare un RECUPERA PASSWORD attraverso la funzione "Password dimenticata" presente nel menù di Esse3.]

Per gli utenti già in possesso di una matricola: attendere 5 minuti, il sistema invierà una mail all'indirizzo SPES per confermare l'avvenuto perfezionamento dell'immatricolazione; effettuare quindi nuovamente il login e selezionare la nuova carriera che verrà proposta.